## **НАСТРОЙКА РОУТЕРА HUAWEI\_1**

- 1. Подключите кабель от компьютера в один из LAN-портов роутера (обозначены цифрами), а затем подключите кабель, идущий из подъезда, в WAN-порт (либо Ethernet) роутера.
- 2. Зайдите на роутер через любой браузер на вашем ПК, указав необходимый адрес в адресной строке браузера (его адрес по умолчанию — <http://192.168.1.1/> ).
- 3. Введите данные для входа на настройке роутера: по умолчанию логин admin, пароль тоже admin.
- 4. Далее открывается меню роутера. Необходимо в меню слева выбрать пункт **Basic** и затем подпункт **WAN**. Далее выберите имя подключения **INTERNET** и задайте следующие параметры: **Connection type** - PPPoE, **Username**- логин от поставщика услуг, **Password**- пароль от поставщика услуг. По завершению нажмите кнопку **Submit** в правом нижнем углу.

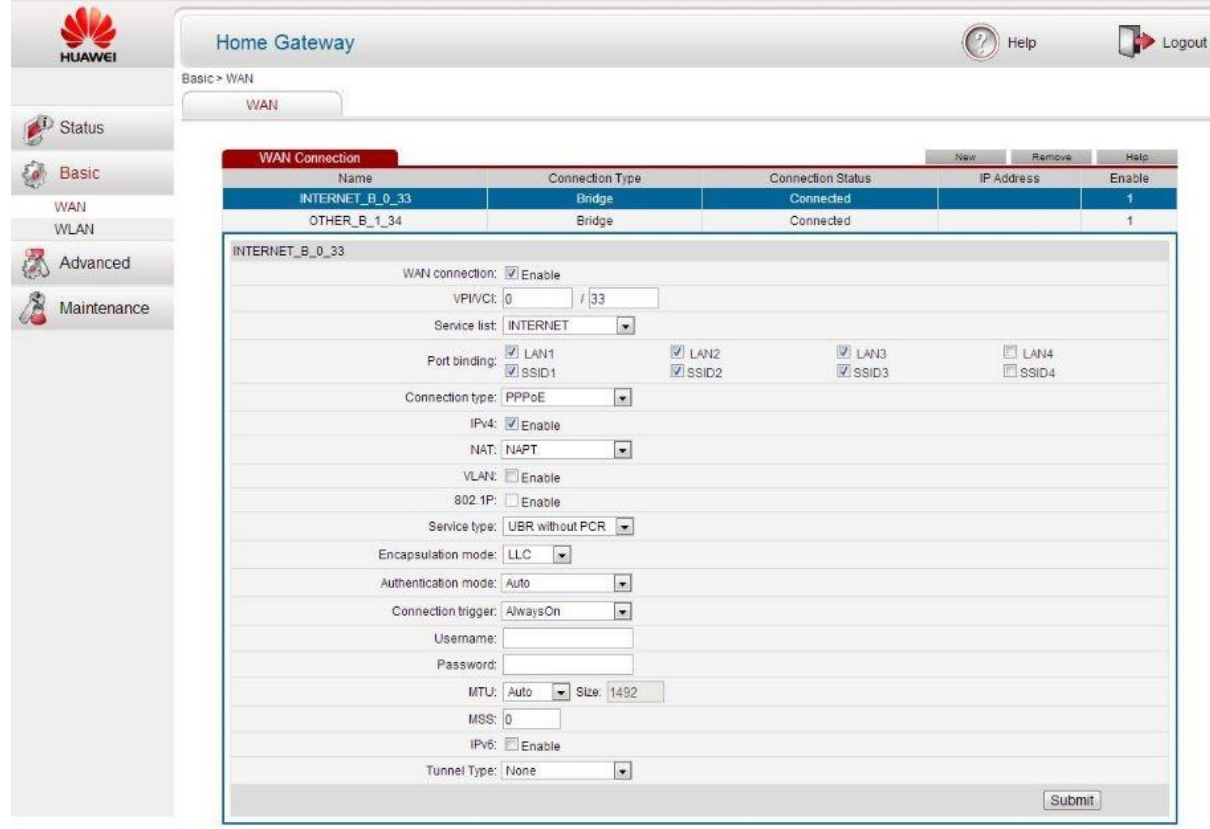

5. Далее необходимо настроить Wi-Fi сеть. Для этого в меню слева выберите подпункт **WLAN** в разделе **Basic**. В открывшемся окне необходимо: придумать и ввести в поле **SSID** название для вашей домашней беспроводной сети, отметить пункт **SSID Enabled**, выбрать тип шифрования (**Security**) WPA-PSK. Затем придумайте и введите в поле **WPA pre-shared key** пароль для вашей домашней беспроводной сети и по завершению нажмите кнопку **Submit** в правом нижнем углу.

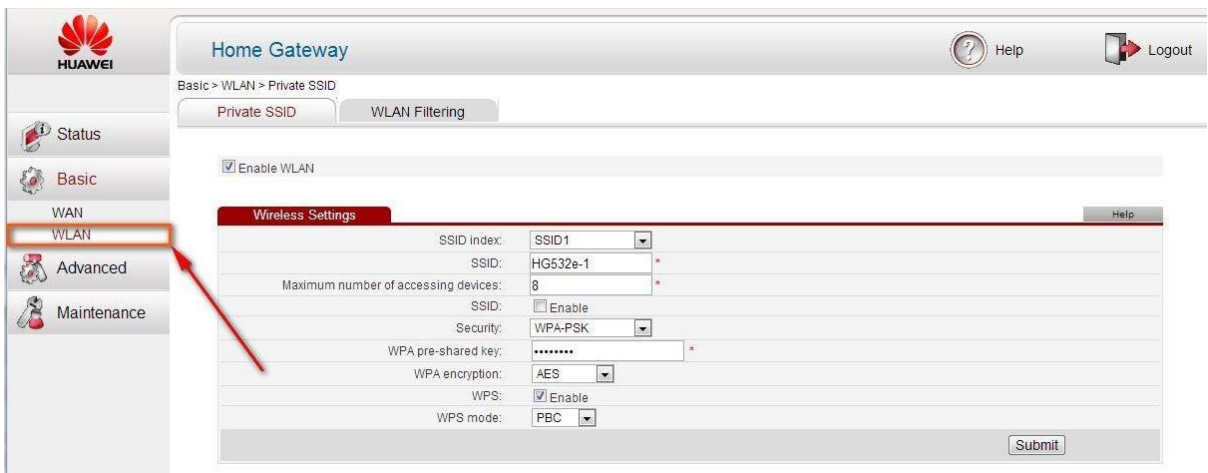

Базовая настройка роутера завершена!